Customers can update profiles through the Utility Analytics Dashboard using these steps:

• Login and go to your WaterSmart Dashboard

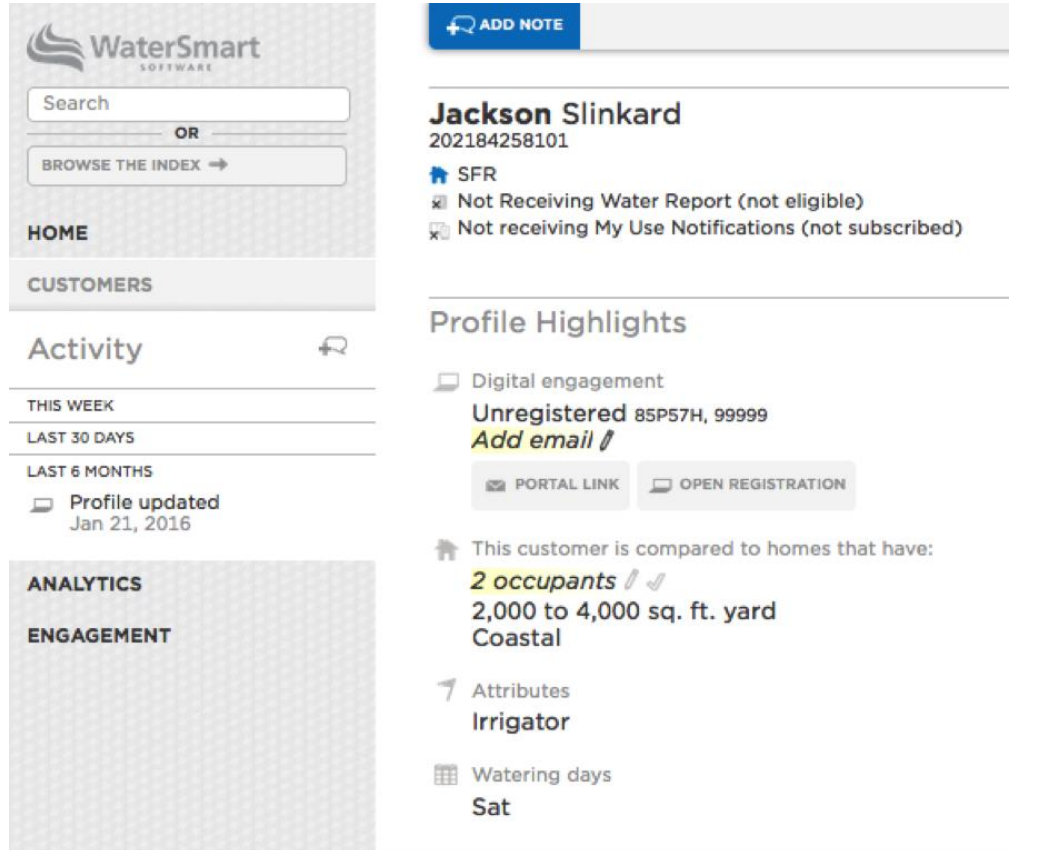

• Basic information, such as the customer's email address or the number of residential occupants, can be updated by clicking on the yellow pencil symbol in the relevant section of the Profile Highlights at the top of the page. Click the blue SAVE button when you are done.

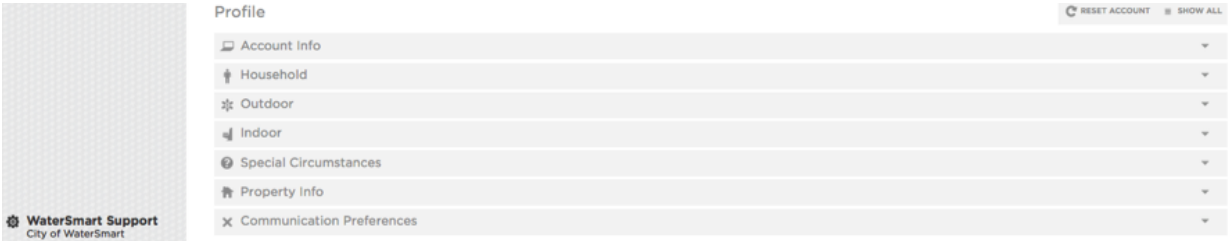

• Other information can be updated from the Profile section at the bottom of the page. Click on any of the downward arrows at the right to expand a section.

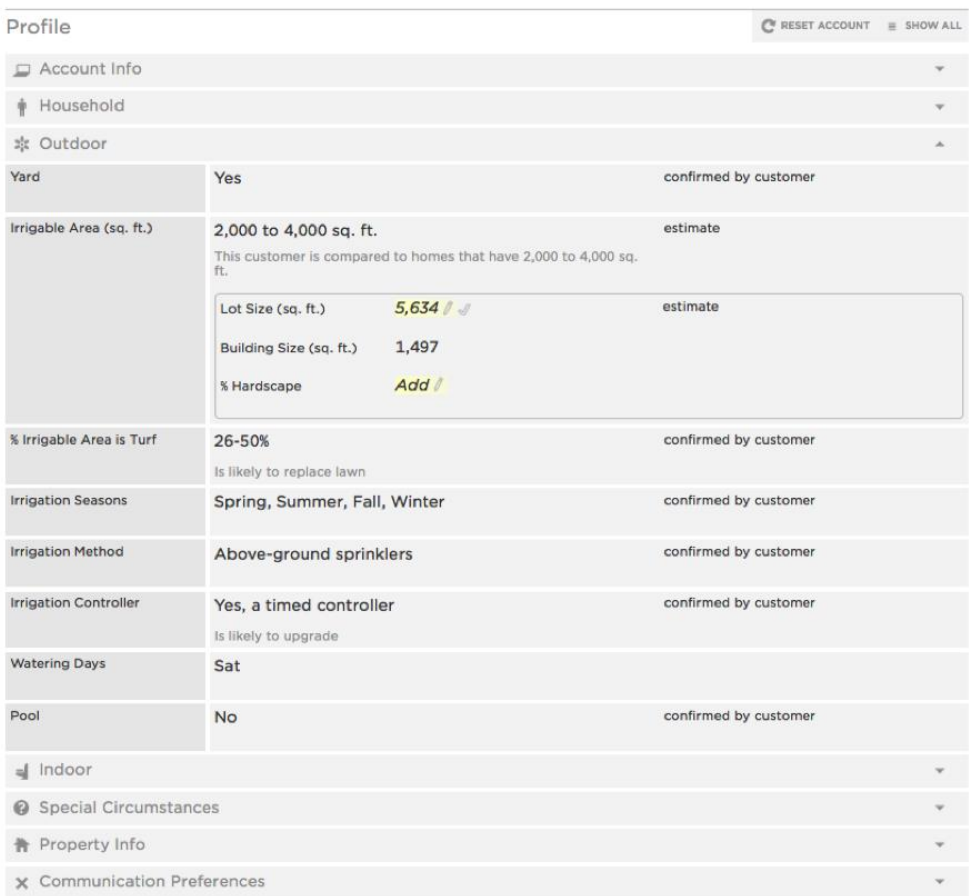

• Hover over the answer choice listed, such as Irrigation Method question, and the pencil symbol will once again appear. Click on the appropriate answer choice(s) and click the blue SAVE button.

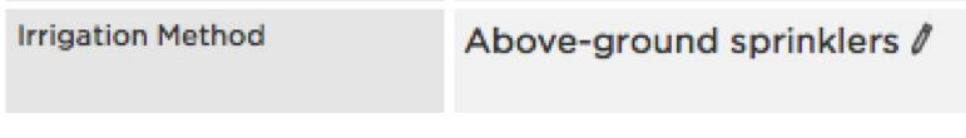

**TELEVISION** 

• The profile is now updated.